## **Using VocALign with FL Studio 11**

## *Applies to:*

- Project3 and VocALign Pro 4 VST3 Plug-ins
- FL Studio 11

## *Installation*

**Important:** For the 32 bit version of FL studio 11.0, please use the 32 bit versions of the VocALign VST3 plug-ins.

Please see FL Studio's help "Installing VST Instruments and Effects" about refreshing the list of plug-ins and on how to add a plug-in to your list of favourites.

## *Setting Up a Basic VocALign Project in FL Studio 11*

- 1) In FL Studio, create a new project.
- 2) In FL Studio, add the **Guide** audio (SteveGui.wav) to Track 1 and the **Dub** audio (TwitDub.wav) to Track 2. The **Guide** and **Dub's** audio should start at roughly the same time. (See *Figure 1.*)

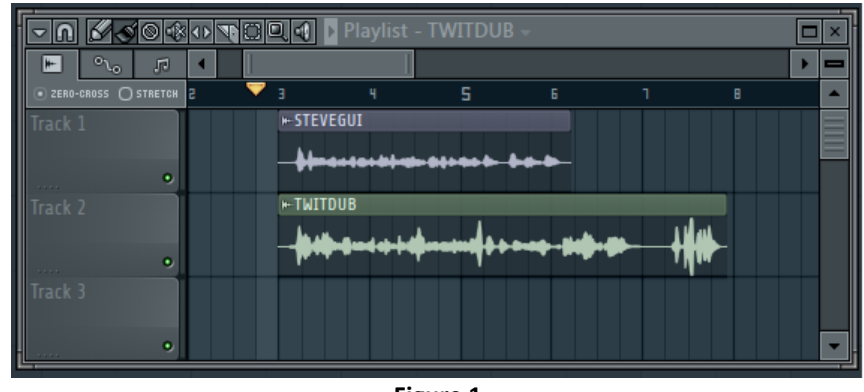

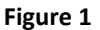

3) In FL Studio's Mixer, link Insert 1 to Track 1 and link Insert 2 to Track 2. (See *Figure 2.)*

VocALign for FLStudio Instructions.docx 1

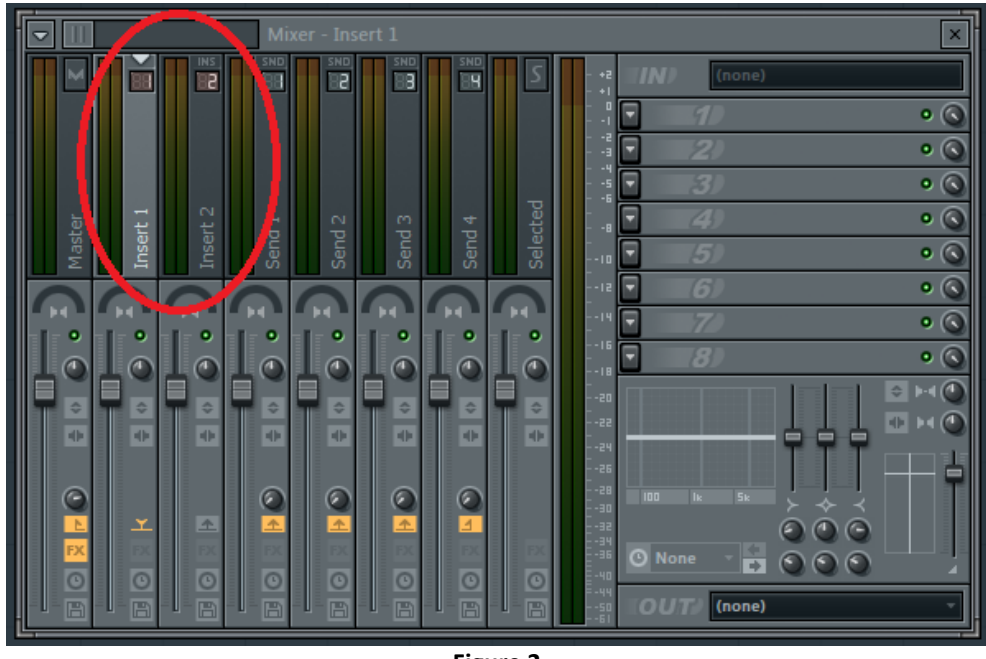

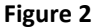

4) In FL Studio's Mixer, select Insert 2 (TwitDub), and then add VocALign Project in Effect slot 1. (See *Figures 3 and 4.)*

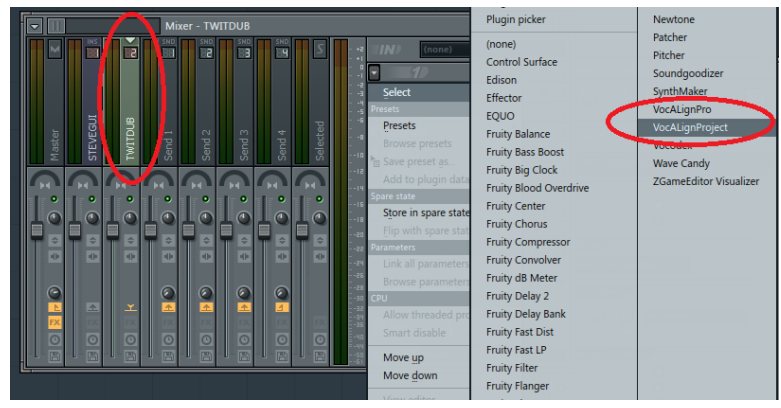

**Figure 3**

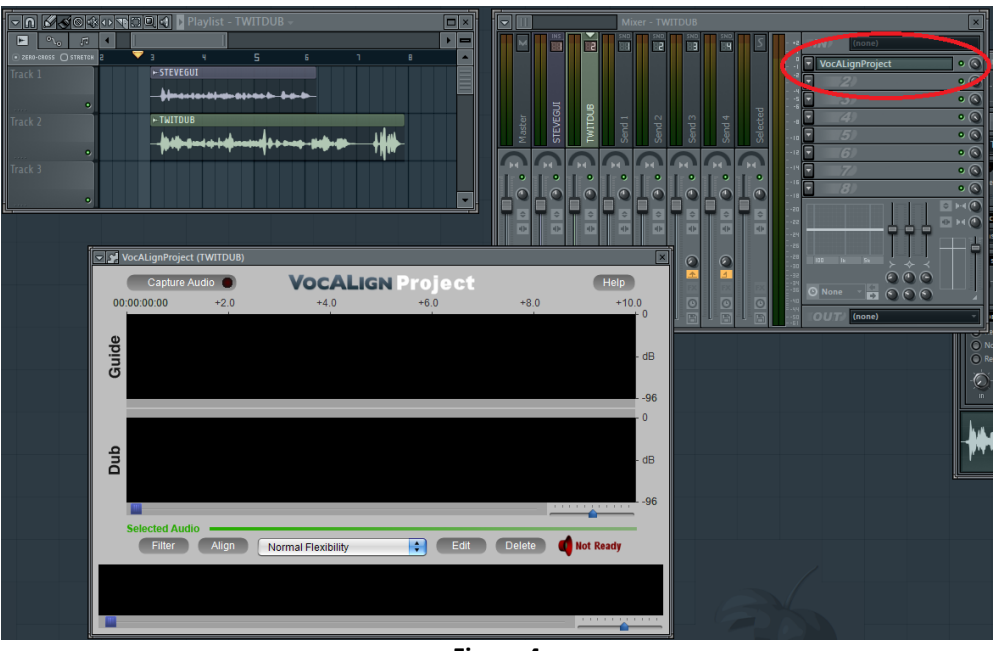

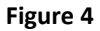

5) In FL Studio's Mixer, select Insert 1 (SteveGui) and click the "**Sidechain Enable Switch**" (an up arrow) on Insert2 (TwitDub). It will glow orange. (*See Figure 5*.)

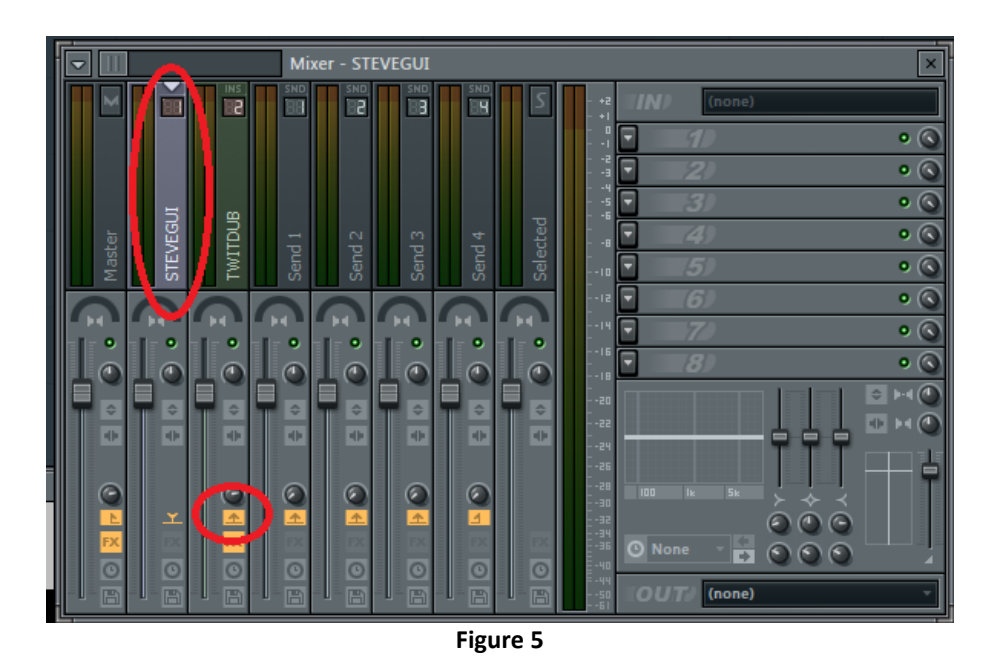

Right click on the switch that you have just selected and select the option **Sidechain to this track**. (See *Figure 6*.)

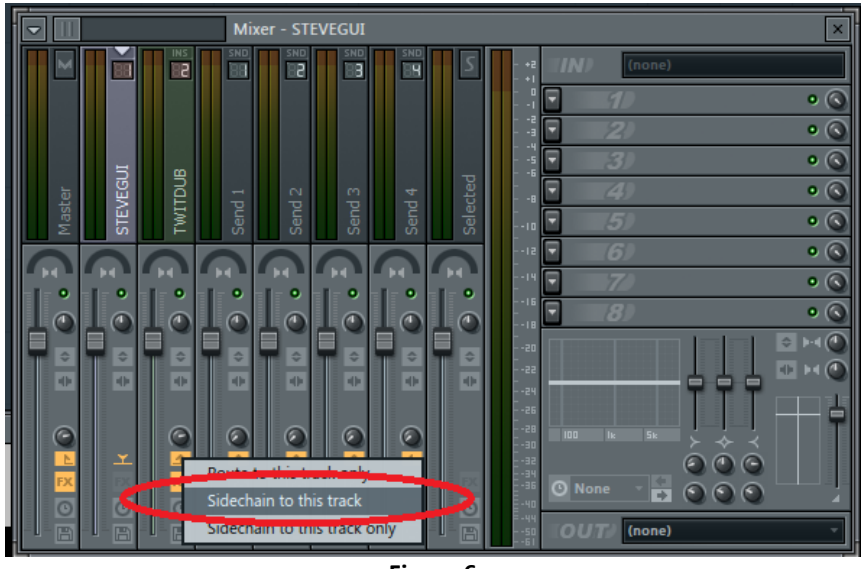

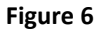

6) In VocALign click "Additional Settings" (second button from the top left of the plug-in's window) and then select the **Processing Tab**. See *Figure 7.*

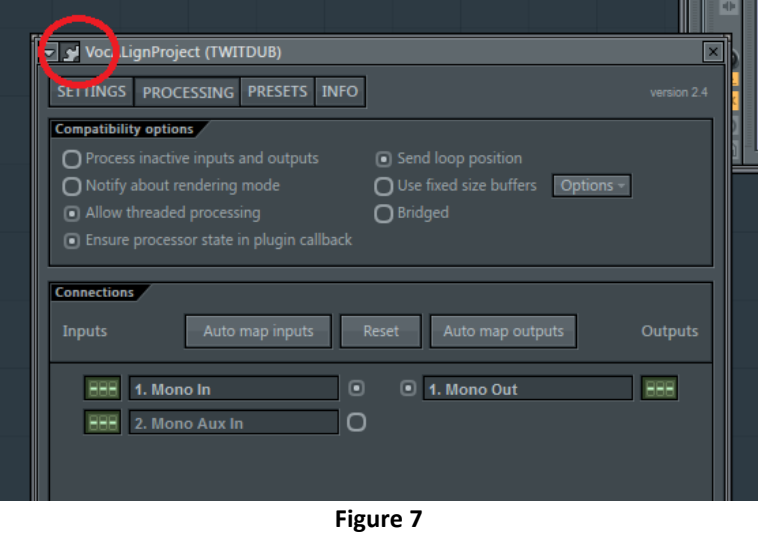

- 7) In the section **Connections**, enable the connection **Mono Aux In** by clicking the
- box to its left, and then set its input channel to SteveGui (Track 1) by right clicking the channel selector to its right. (See *Figure 8.)*

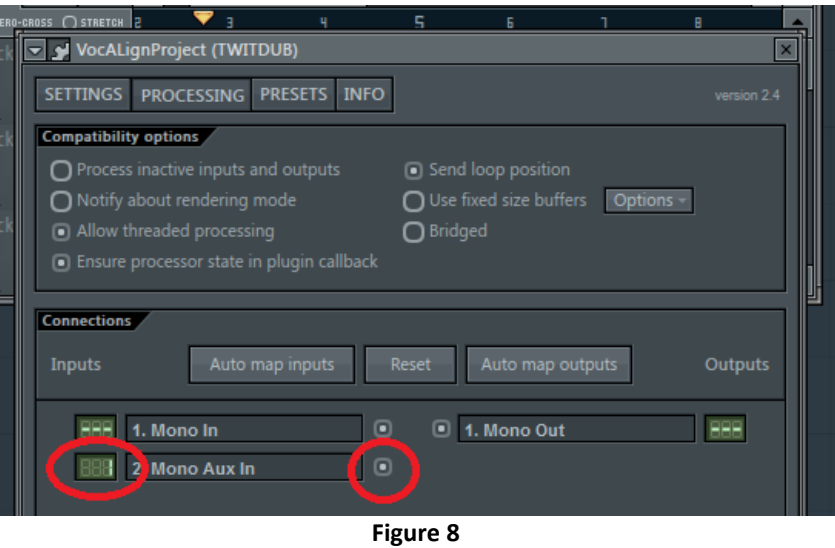

- 8) In VocALign click the "Additional Settings" button to close the settings menu.
- 9) In VocALign click the "Capture Audio" button. It will glow orange.
- 10) Start FL Studio playing at the beginning of your **Guide** and **Dub** audio. (See *Figure 9.)*

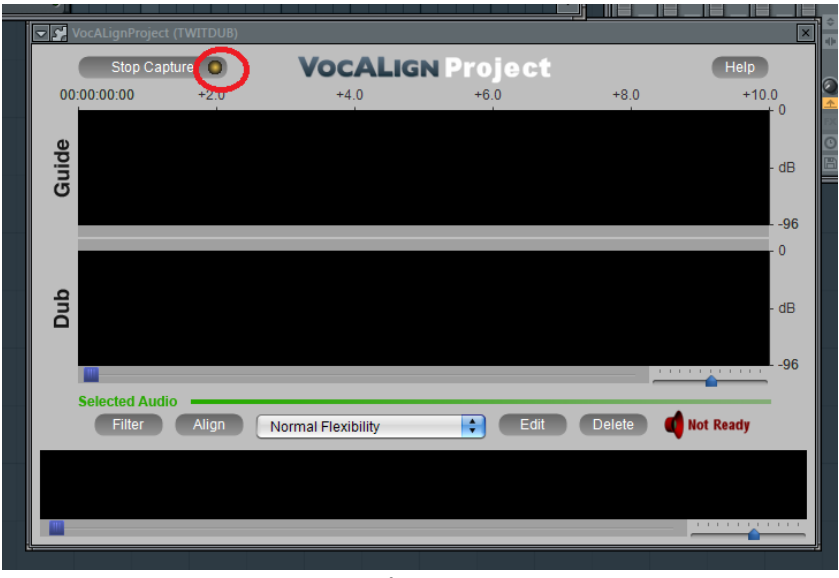

**Figure 9**

11) Press Stop in FL Studio when the selected audio has ended. The audio waveforms should appear in VocALign's **Guide** and **Dub** windows. (See *Figure 10*.)

VocALign for FLStudio Instructions.docx 5

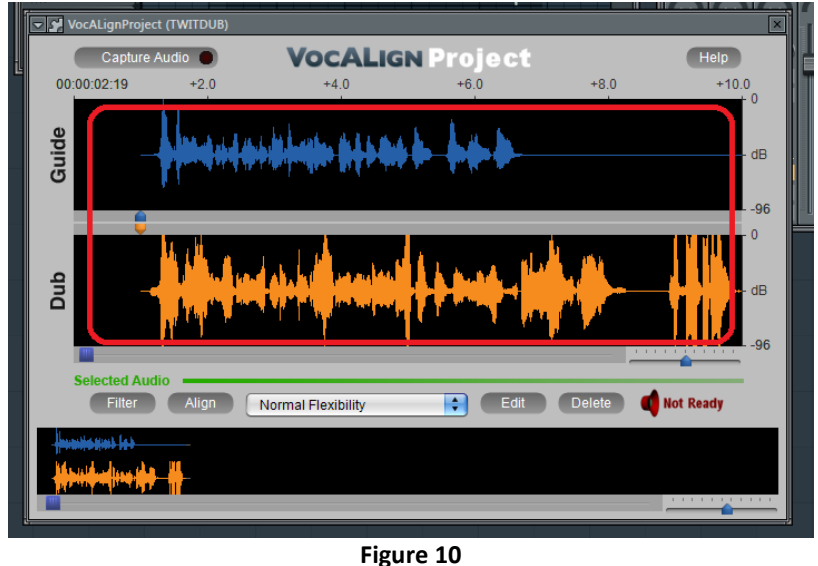

12) Click VocALign's **Edit** button. This will display the energy profiles of the original audio and the energy profile of the **Aligned Dub** superimposed on the **Guide**. It will also create the audio file for the **Aligned Dub**. (See *Figure 11.)*

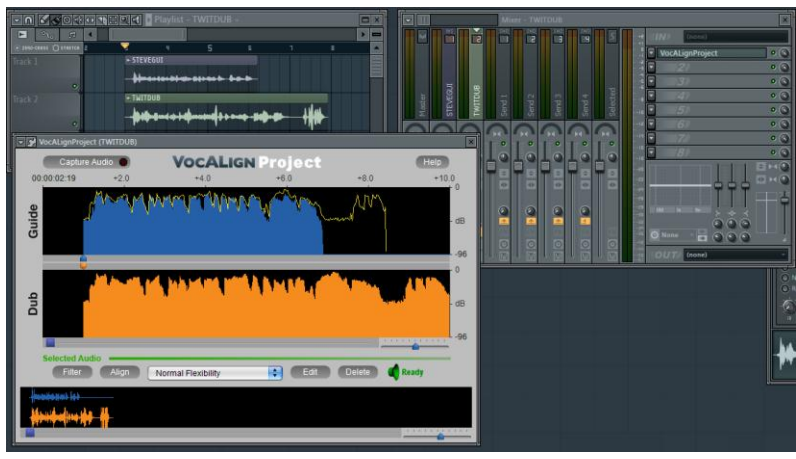

**Figure 11**

- 13) In FL Studio, play from the start of the Guide (SteveGui). You should now hear the **Guide** and the **Aligned** audio. You can check the quality of the alignment by bypassing VocALign in FL Studio's mixer panel ('Fx' button in the TwitDub Insert). This will allow you to switch the output between the **Aligned** and **non-Aligned Dub**.
- 14) You can create an audio file of the **Aligned Dub** by using FL Studio's export

function. (File->Export->...).

For further details on using VocALign Project (or VocALign Pro) please refer to the full manual, which you can access from VocALign's **Help** button. Although the manual is primarily written for Cubase and Nuendo, most of the information still applies to FL Studio.